# UMA Trusted Claims

1

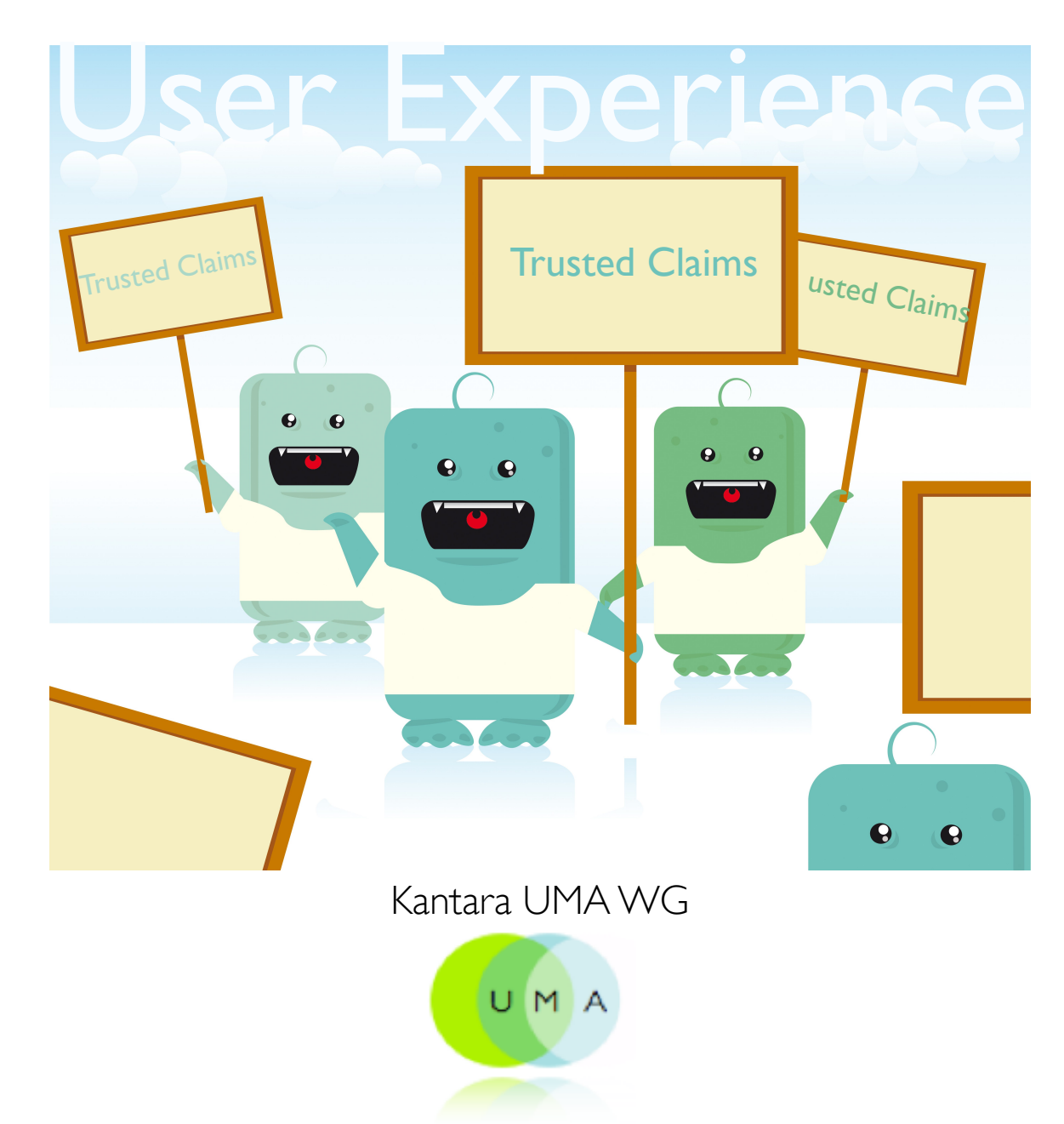

## Bootstrapping Trust

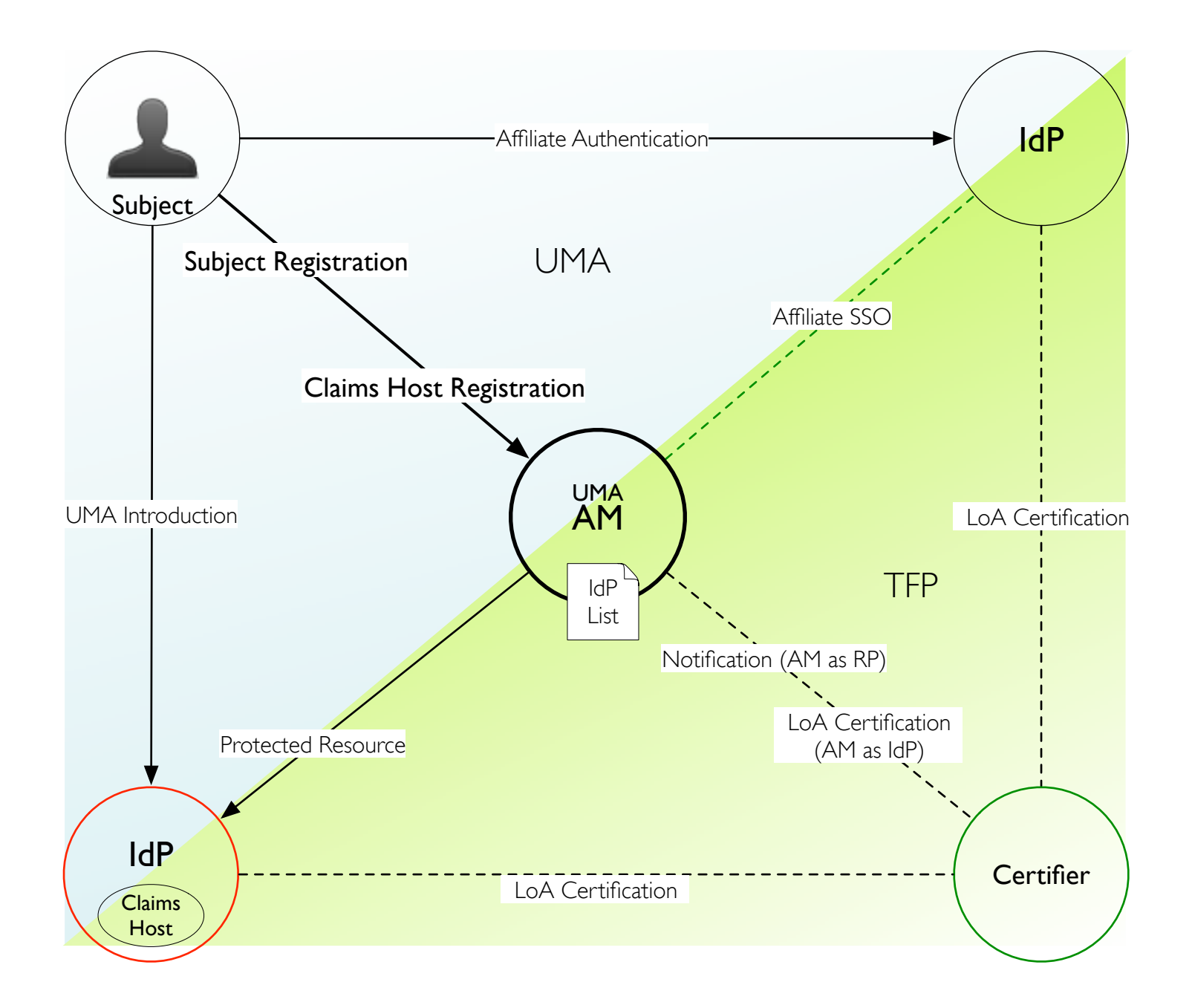

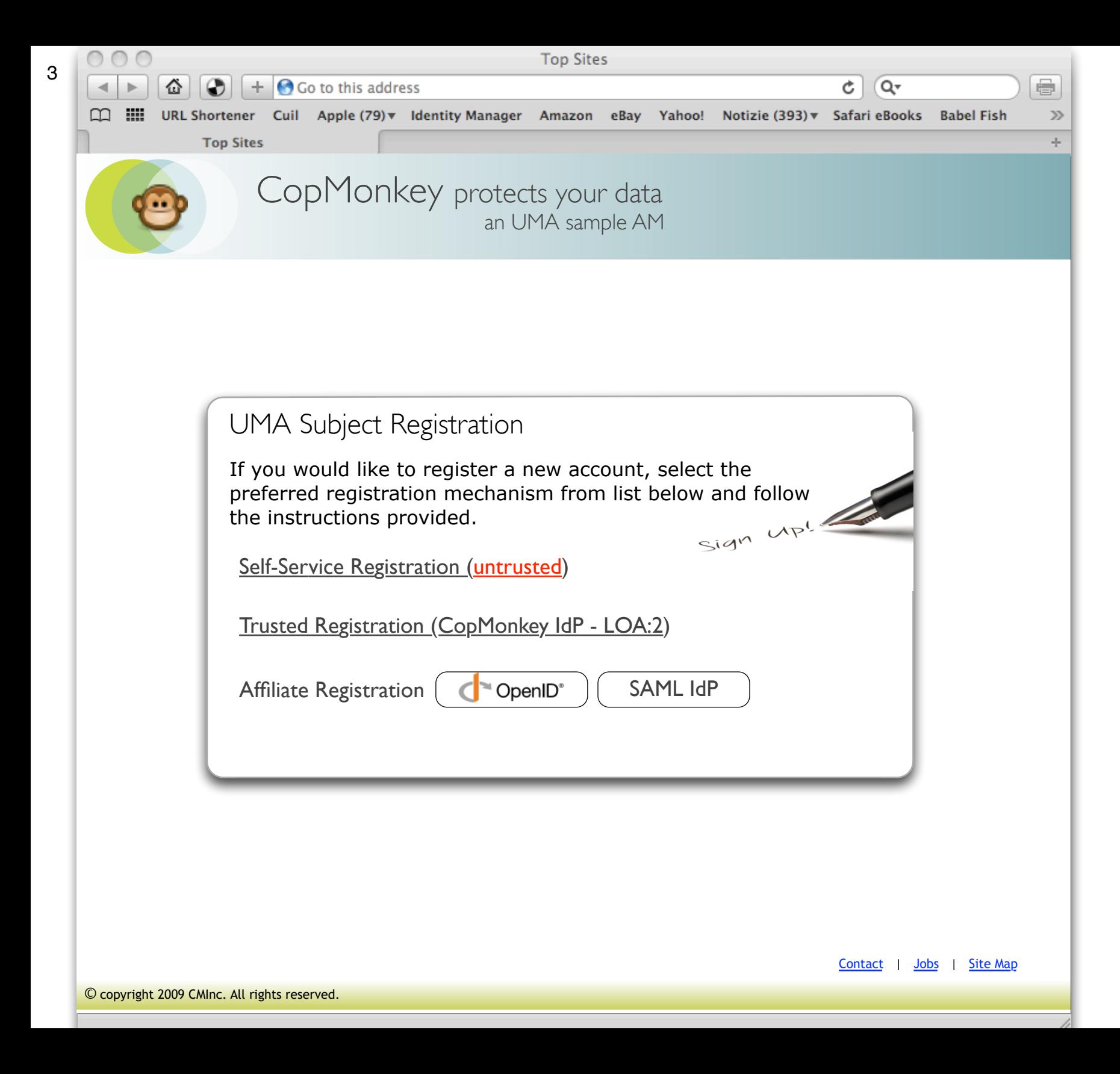

#### UMA Subject Registration

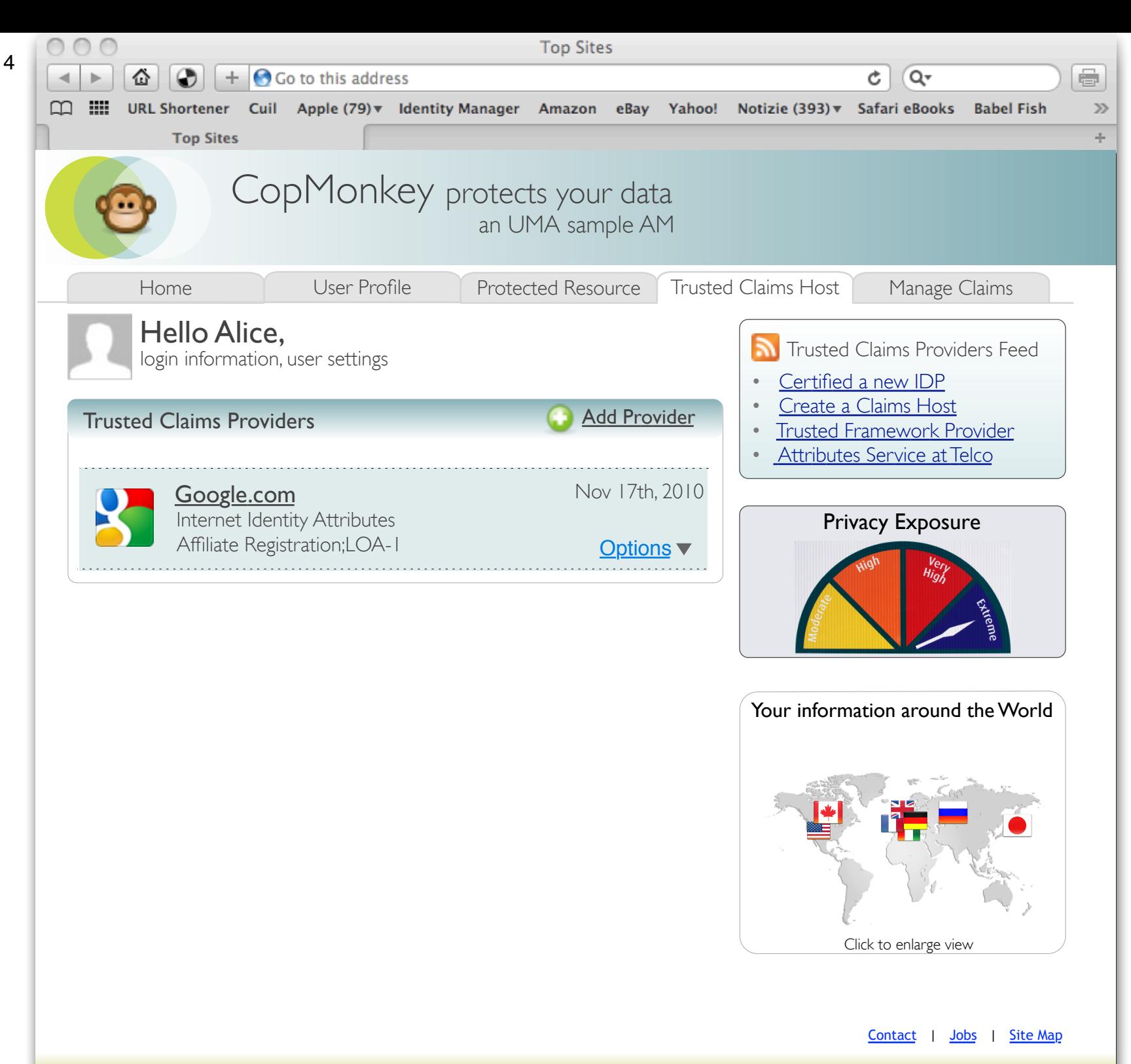

Pre-registered Claims Host through Affiliate Registration

### Add a Trusted Claims Host

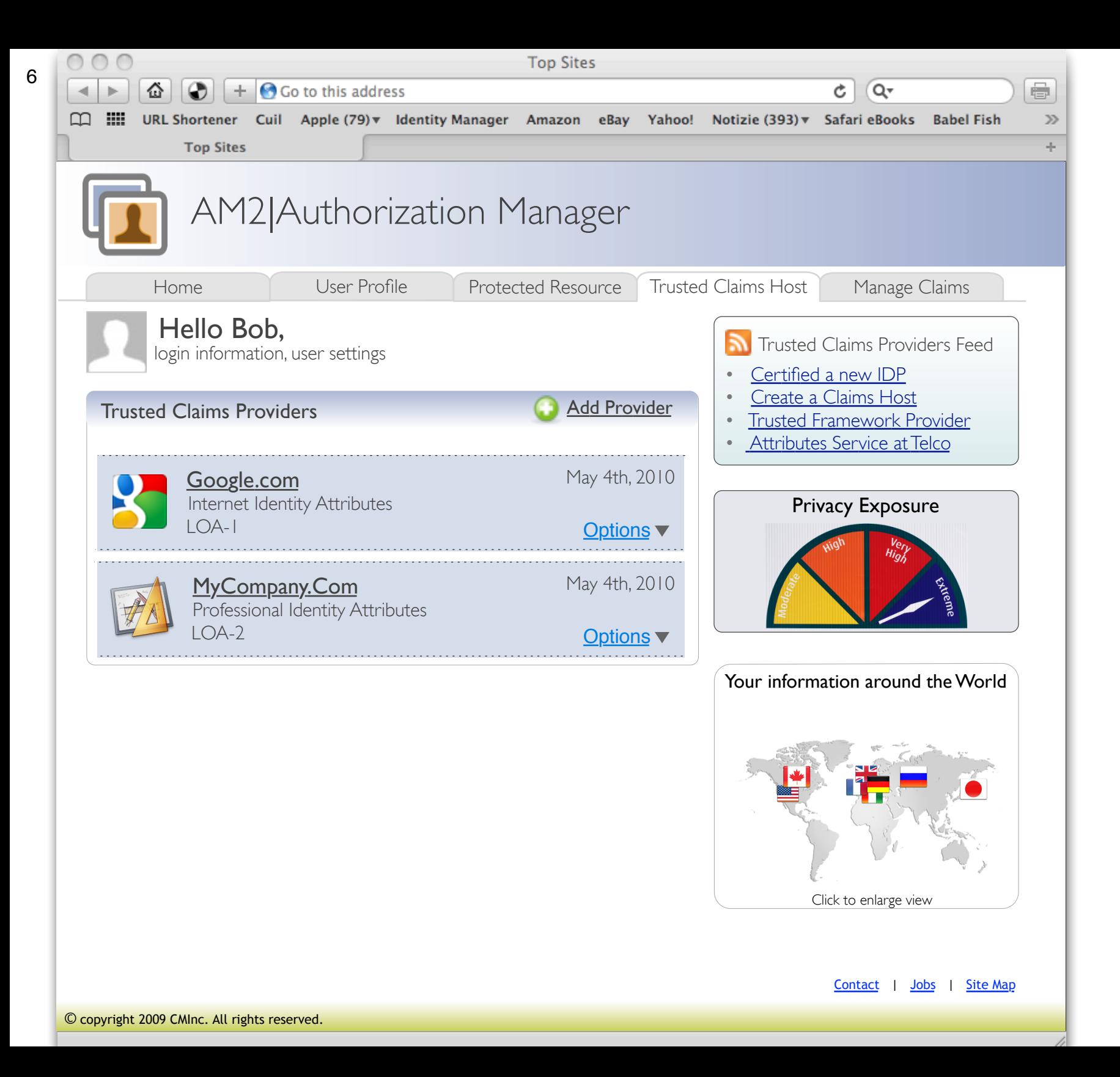

### Managing Trusted Claims Add a new Claims Host

Kantara UMA WG

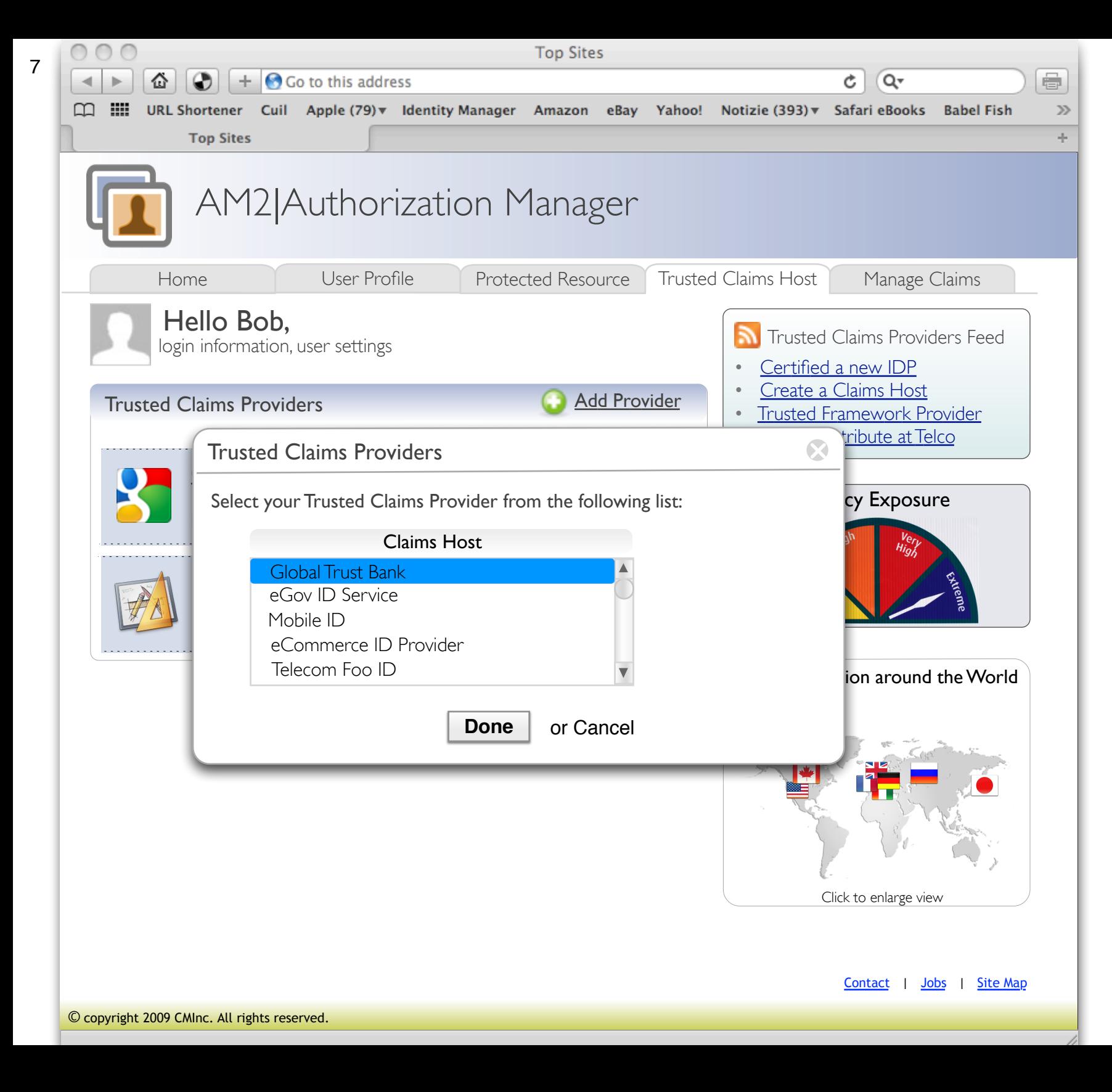

Managing Trusted Claims Select a preferred Claims Host

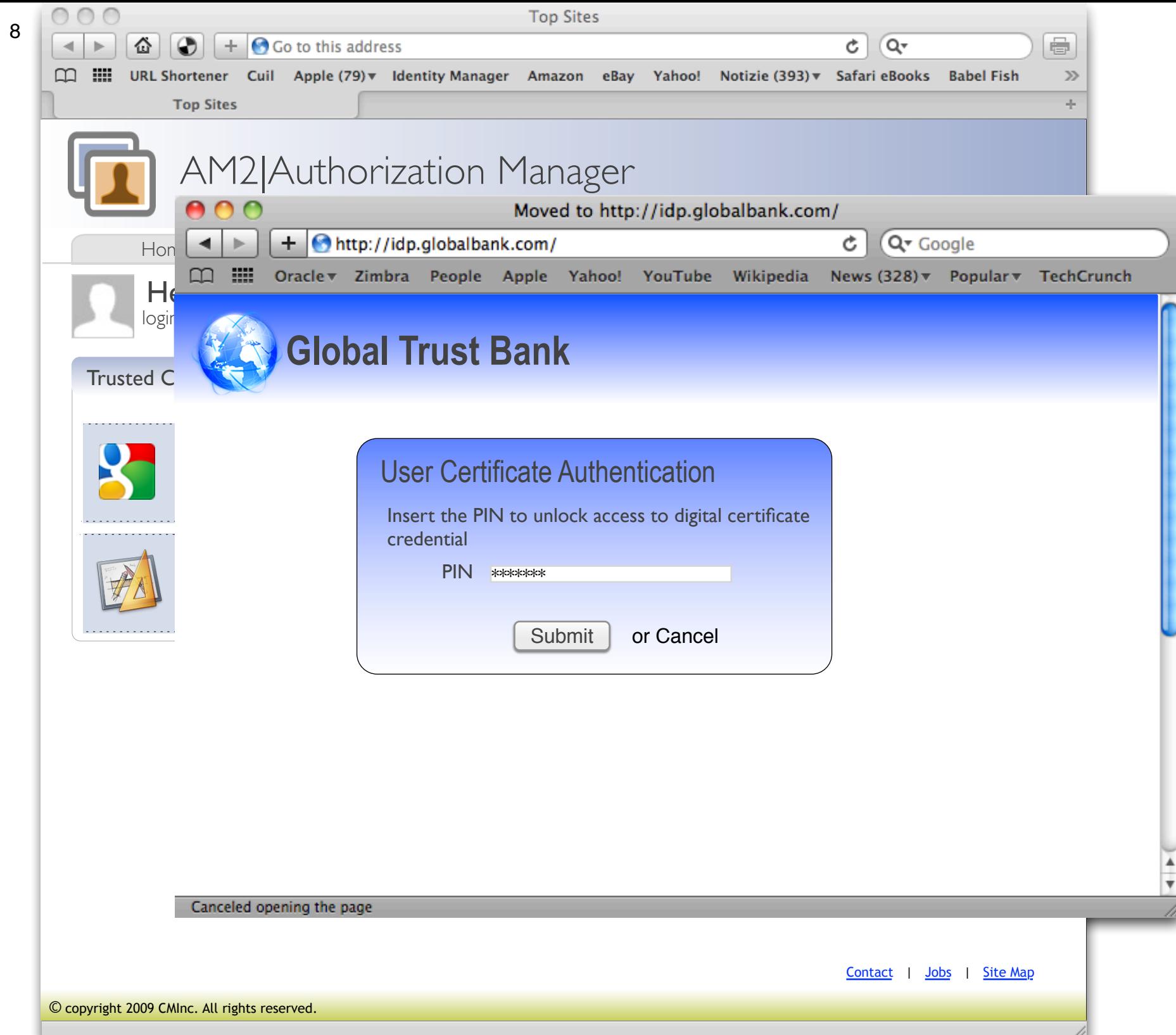

### Managing Trusted Claims Register the Claims Host

Kantara UMA WG

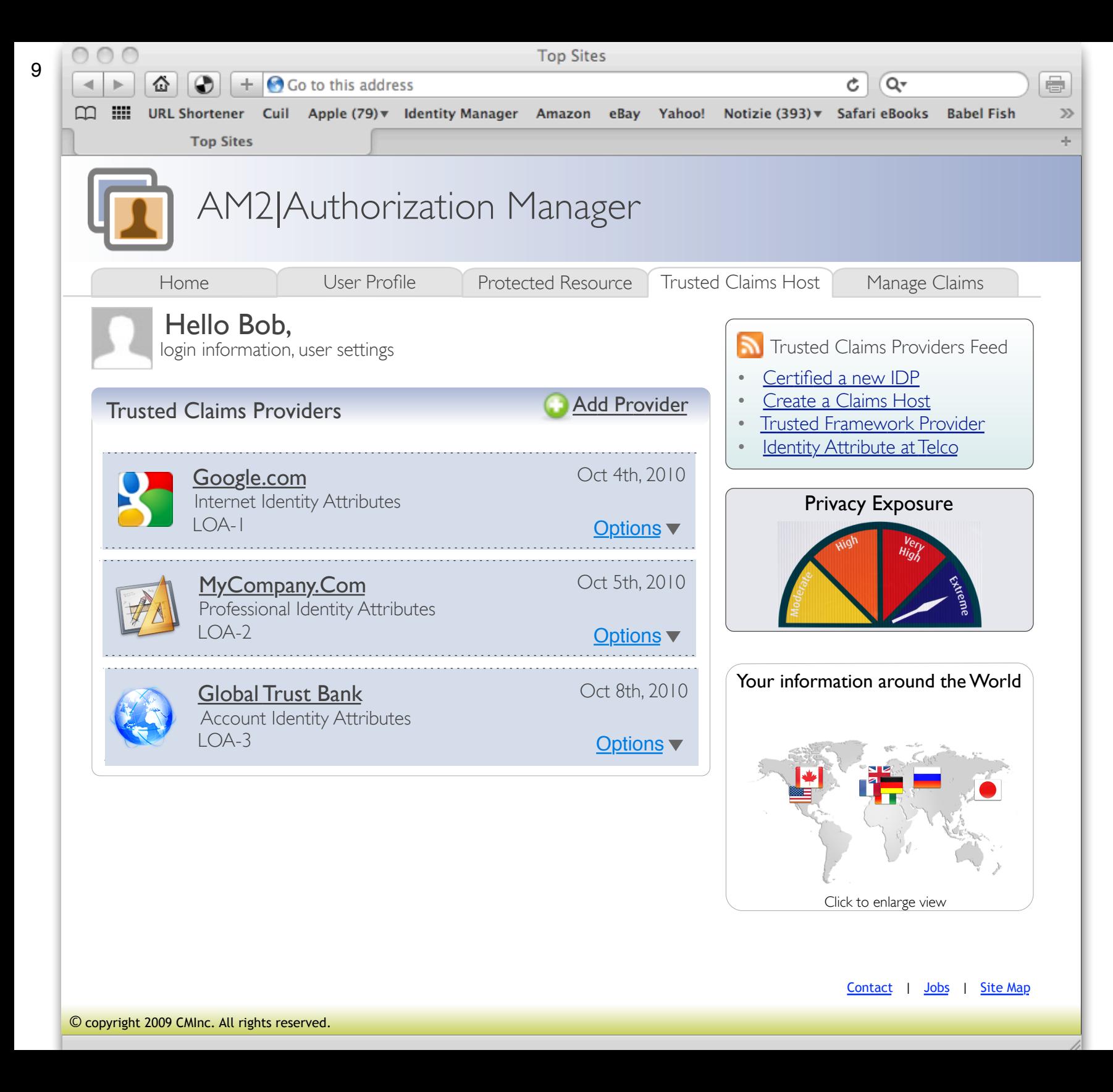

#### Managing Trusted Claims

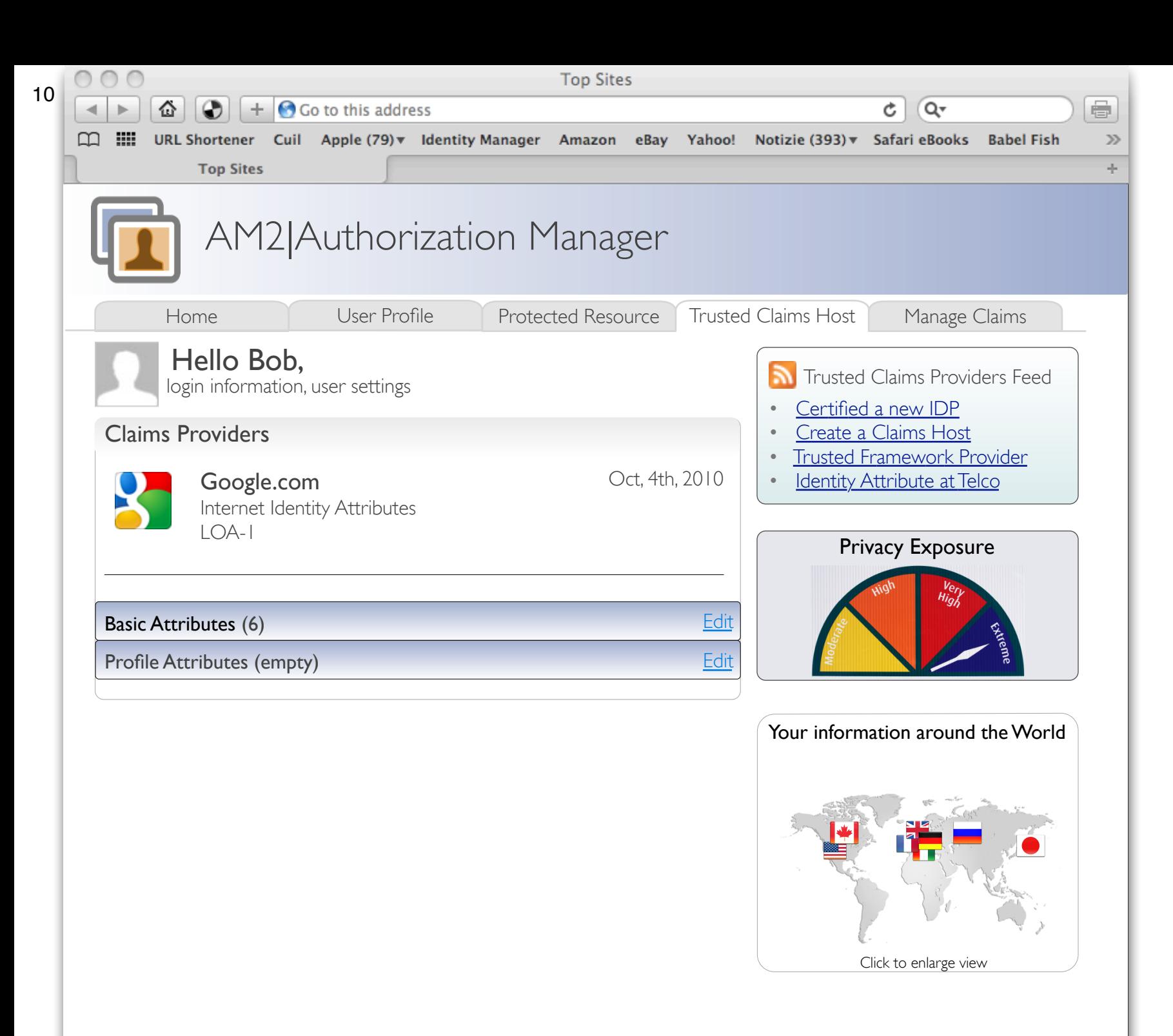

### Managing Trusted Claims View attributes

Contact | Jobs | Site Map

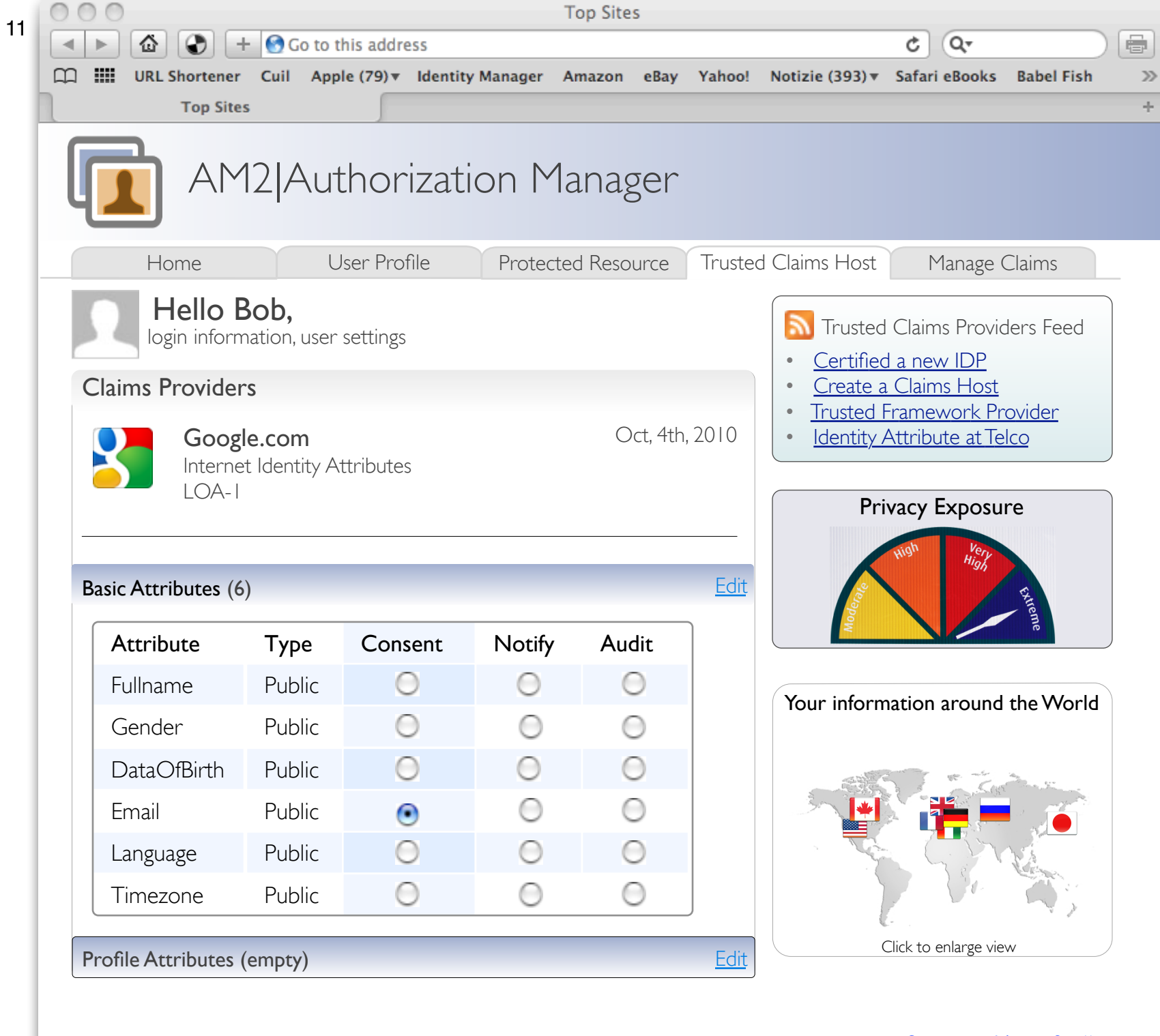

Managing Trusted Claims Attributes settings

## Managing Trusted Claims

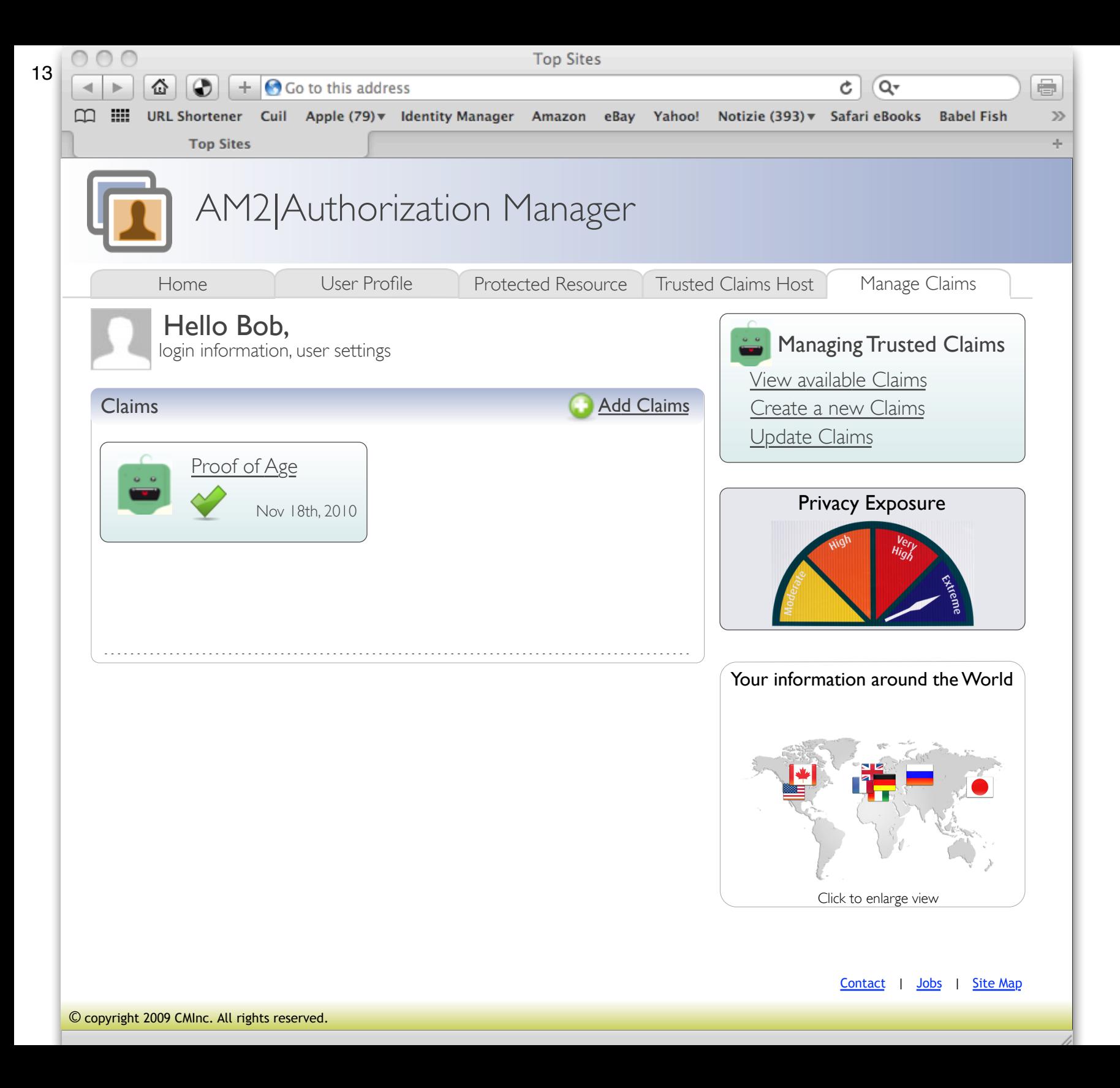

#### Managing Trusted Claims Add a new Claims

Kantara UMA WG

![](_page_13_Picture_0.jpeg)

### Managing Trusted Claims Personalize Trusted Claims

Kantara UMA WG

![](_page_14_Picture_0.jpeg)

Managing Trusted Claims View Trusted Claims available

Kantara UMA WG

Bob attempts to access to the Protected Resource

## Scenario Approach

![](_page_16_Figure_1.jpeg)

![](_page_17_Figure_0.jpeg)

### UMA Trusted Claims Sequence Diagram

Source diagram at http://is.gd/g0gJH

![](_page_18_Figure_0.jpeg)

### STEP. 1 Subject Authentication

![](_page_19_Picture_55.jpeg)

### STEP. 1 Authentication

11.

![](_page_20_Figure_0.jpeg)

### STEP 2. Provisioning Protected Resource Link

![](_page_21_Picture_59.jpeg)

### STEP 2. Provisioning Protected Resource Link

![](_page_22_Figure_0.jpeg)

### STEP 3. AM1 applies policy

![](_page_23_Picture_82.jpeg)

STEP 3. AM1 applies policy

 $\frac{1}{\sqrt{2}}$ 

![](_page_24_Figure_0.jpeg)

### STEP 4. AM2 - Subject Authentication

![](_page_25_Picture_106.jpeg)

 $\frac{1}{\sqrt{2}}$ 

Kantara UMA WG

![](_page_26_Figure_0.jpeg)

### STEP 5. Subject Consent

![](_page_27_Picture_99.jpeg)

STEP 5.

<span id="page-28-0"></span>![](_page_28_Picture_49.jpeg)

### STEP. 6 Bob gets access to the resource

 $\gg$